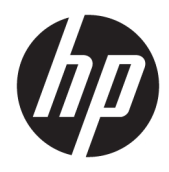

Manuel de l'utilisateur

© Copyright 2017 HP Development Company, L.P.

Windows est une marque commerciale déposée ou une marque commerciale de Microsoft Corporation aux États-Unis et/ou dans d'autres pays.

Intel et Core sont des marques commerciales d'Intel Corporation aux États-Unis et dans d'autres pays.

Les informations contenues dans le présent document peuvent faire l'objet de modifications sans préavis. Les garanties applicables aux produits et services HP sont décrites dans les documents de garantie expresse accompagnant ces produits et services. Aucune partie du présent document ne saurait être interprétée comme une garantie supplémentaire. HP ne saurait être tenu responsable des éventuelles erreurs techniques ou d'édition contenues dans ce guide, ni des omissions.

Première édition : juin 2017

Référence du document : 937232-051

# **Sommaire**

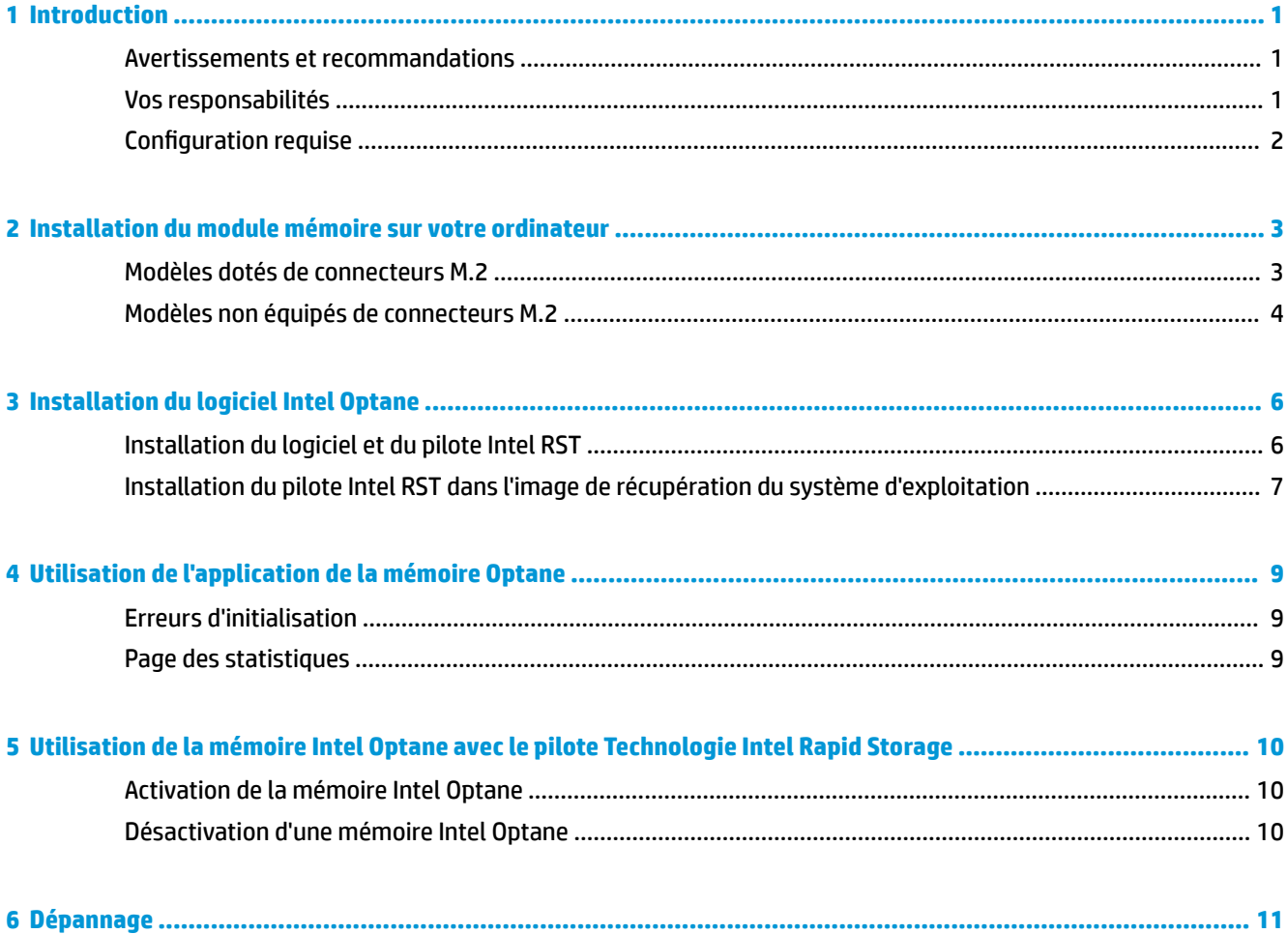

# <span id="page-4-0"></span>**1 Introduction**

La mémoire Optane est un module M.2 qui est censé améliorer les performances du système lorsqu'elle est utilisée avec un périphérique de stockage SATA (disque dur) sur des ordinateurs dotés d'un processeur Intel® Core™ de 7e génération. Pour plus d'informations sur la mémoire Intel Optane, allez sur www.intel.com/ support/optane-memory.

#### **Avertissements et recommandations**

**AVERTISSEMENT !** Toute surface ou zone de l'équipement portant ce symbole indique la présence d'un risque de choc électrique. Pour réduire le risque de blessure par choc électrique, n'ouvrez aucune zone fermée portant ce symbole.

**AVERTISSEMENT !** Pour réduire les risques de blessures graves, lisez le manuel *Sécurité et ergonomie du poste de travail*. Il décrit la configuration du poste de travail, la posture, ainsi que les conditions de sécurité et de travail appropriées pour les utilisateurs d'ordinateurs. Le manuel *Sécurité et ergonomie du poste de travail*  contient également d'importantes informations sur la sécurité mécanique et électrique. Vous trouverez ce manuel à l'adresse [http://www.hp.com/ergo,](http://www.hp.com/ergo) ainsi que sur le CD de documentation qui accompagne le produit (le cas échéant).

**ATTENTION :**  $\hat{M}$  Toute surface ou zone de l'équipement portant ce symbole indique la présence d'une surface chaude ou d'un composant chaud. En cas de contact avec cette surface, un risque de blessure est possible. Pour réduire les risques de brûlure, laissez refroidir la surface ou l'élément avant de le toucher.

**IMPORTANT :** L'électricité statique peut endommager les composants électroniques de l'ordinateur. Il est conseillé de toucher un objet métallique relié à la terre avant de commencer ces procédures.

**IMPORTANT :** Pour éviter d'endommager l'ordinateur, respectez les précautions suivantes en matière de décharge électrostatique lorsque vous effectuez les procédures de retrait et de remplacement des pièces du système :

- Travaillez sur un tapis antistatique.
- Portez une sangle statique pour décharger la charge électrostatique accumulée dans votre corps vers le sol.
- Créez une masse commune pour l'équipement sur lequel vous travaillez en connectant le tapis antistatique, la sangle statique et les périphériques à cet équipement.

**REMARQUE :** Les accessoires HP sont réservés à une utilisation dans les produits informatiques HP. Leur fiabilité a été testée de manière intensive et leur fabrication a suivi des normes de haute qualité.

#### **Vos responsabilités**

Il relève de votre responsabilité de déterminer si le produit est adapté à votre utilisation et qu'il interagira avec d'autres équipements sans provoquer de dysfonctionnement ou des dommages. Vous êtes également <span id="page-5-0"></span>responsable de sauvegarder vos données avant d'installer tout produit et de sauvegarder régulièrement vos données après l'installation du produit. HP n'est pas responsable des dommages causés à un équipement ou de toute perte de données résultant de l'utilisation d'un produit. Pour déterminer la compatibilité de ce produit avec votre ordinateur HP, reportez-vous aux *QuickSpecs* à l'adresse [http://www.hp.com/go/](http://www.hp.com/go/productbulletin) [productbulletin](http://www.hp.com/go/productbulletin).

## **Configuration requise**

- Processeurs Intel Core i3, i5 ou i7 de 7e génération
- Pilote Technologie Intel Rapid Storage (RST Intel), Version 15.5 ou ultérieure
- Système d'exploitation : Windows® 10 Spring 2017 Creator's Update (1703) ou une version ultérieure installée sur un périphérique de stockage pris en charge
- **IMPORTANT :** Seules Windows 10 Spring 2017 Creator's Update (1703) ou une version ultérieure sont prises en charge.
- Un périphérique de stockage pris en charge par le serveur principal (disque système multimédia lent), connectés au contrôleur Intel AHCI hors chipset, avec Windows 10 64-bit installé, formaté pour la table de partition GUID (GPT), et ayant au moins 5 Mo d'espace continue et non alloué à la fin du volume de démarrage
- Version du BIOS HP 02.06 et plus récente
- **REMARQUE :** Pour trouver la dernière version du BIOS de votre produit, rendez-vous sur <http://www.hp.com/support>.
- Le BIOS est configuré pour Optane
- Le module de mémoire Intel Optane remplis dans un connecteur M.2
- **IMPORTANT :** La mémoire Intel Optane ne prend pas en charge le cryptage automatique ou les unités respectant les normes FIPS 140-2.

# <span id="page-6-0"></span>**2 Installation du module mémoire sur votre ordinateur**

La procédure d'installation du module varie selon le modèle de votre ordinateur. Si vous avez besoin d'aide pour préparer votre modèle d'ordinateur pour l'installation, consultez la documentation fournie avec l'ordinateur ou rendez-vous sur<http://www.hp.com/support> pour trouver le manuel de votre modèle.

## **Modèles dotés de connecteurs M.2**

**<sup>2</sup> REMARQUE :** S'il y a deux connecteurs M.2 sur la carte mère, installez le module mémoire dans le second connecteur M.2 pour éviter d'éventuelles interférences électromagnétiques.

Installez le module sur la carte mère.

- **1.** Localisez le connecteur M.2 pris en charge sur la carte mère. Le connecteur porte l'étiquette SSD.
- 2. Si nécessaire, installez la vis d'entretoise dans l'orifice située près du connecteur.

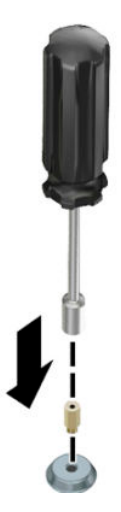

**3.** Insérez le module dans le connecteur M.2 **(1)**.

<span id="page-7-0"></span>**4.** Faites pivoter le module vers le bas **(2)** puis installez la vis **(3)**.

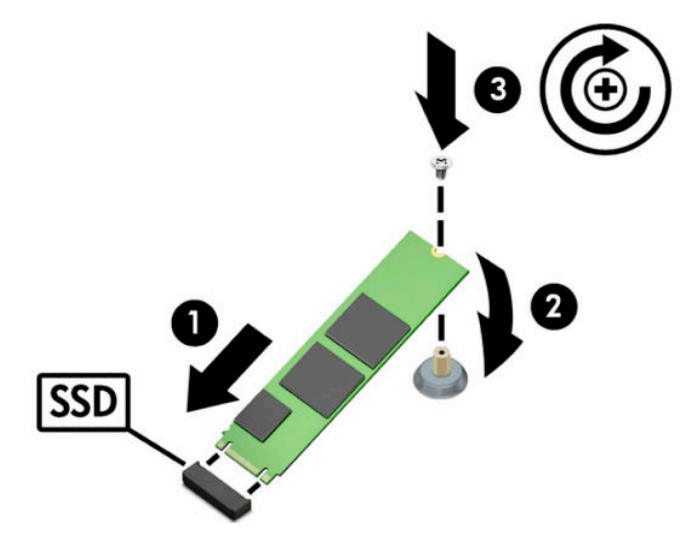

## **Modèles non équipés de connecteurs M.2**

Installez le module sur la carte de support PCIe, puis installez la carte de support dans le logement d'extension x4.

**IMPORTANT :** N'installez pas a carte de support dans le logement d'extension x16.

- **1.** Installez le module sur la carte de support PCIe :
	- **a.** Insérez le module dans le connecteur M.2 **(1)**, puis insérez la vis dans le le logement à l'intérieur du module **(2)**.
		- **IMPORTANT :** Assurez-vous que le logement de la vis soit orienté vers le module de sorte que la vis s'insère entièrement sur le module.
	- **b.** Faites tourner le module vers le bas **(3)**, puis serrez la vis **(4)**.

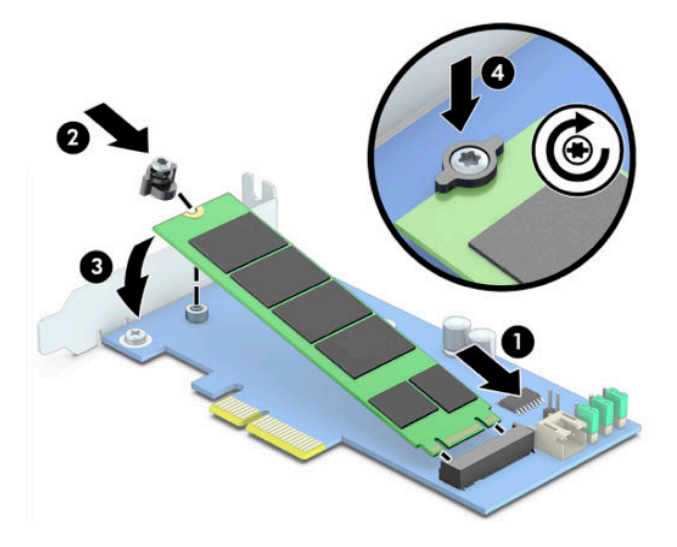

**2.** Insérez la carte de support PCIe dans le connecteur d'extension de l'ordinateur **(1)**, puis installez la vis dans le support de la carte de support **(2)**.

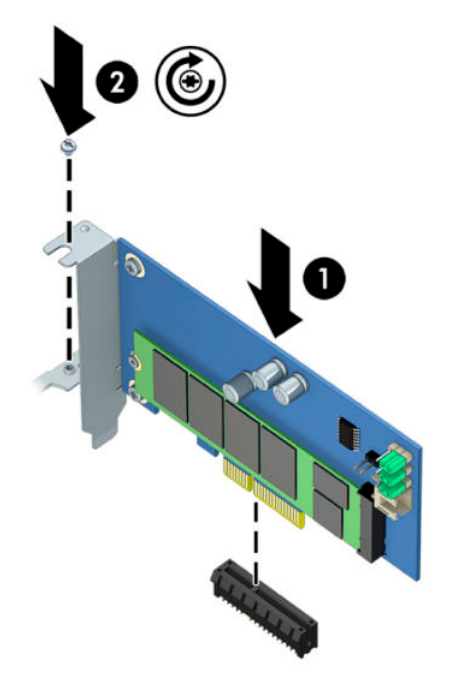

# <span id="page-9-0"></span>**3 Installation du logiciel Intel Optane**

Cette section décrit le processus d'installation du logiciel de mémoire Intel Optane et du pilote sur un ordinateur.

Vous devez utiliser l'utilitaire de configuration pour activer la mémoire Optane. Après avoir activer Optane dans l'utilitaire de configuration, vous devez l'activer dans le logiciel Intel RST.

**<sup>2</sup> REMARQUE :** La carte mère nécessite une mise à jour du BIOS vers la Version 02.06 ou une version plus récente avant de pouvoir installer la mémoire Intel Optane et le package de pilotes du logiciel. Pour obtenir la dernière version du BIOS de votre produit, allez sur www.hp.com/support et suivez les instructions à l'écran pour trouver votre produit et les téléchargements nécessaires.

Pour activer Intel Optane dans l'utilitaire de configuration :

- **1.** Accédez à l'utilitaire de configuration en redémarrant l'ordinateur et appuyant plusieurs fois sur la touche F10 pour accéder à la configuration.
- **2.** Cliquez sur Avancé > Options du système, puis sélectionnez Configurer le contrôleur de stockage pour **Intel Optane**.
	- **<sup>For</sup> REMARQUE :** Vous pouvez configurer la mémoire Optane à l'aide du programme BiosConfigUtility.exe ou depuis les paramètres de commande du BIOS WMI.
- **3.** Redémarrez l'ordinateur.
- **IMPORTANT :** Une fois que vous avez installé l'Accélérateur de système Intel Optane, la restauration d'une version de BIOS plus ancienne que 02.06 désactivera votre Accélérateur de système Intel Optane et pourrait empêcher votre système de démarrer.

#### **Installation du logiciel et du pilote Intel RST**

Cette section fournit un aperçu des étapes à suivre pour installer et configurer la mémoire Intel Optane avec l'interface utilisateur Intel RST.

**IMPORTANT :** Mettez à jour le BIOS à la Version 02.06 ou une version plus récente avant d'installer le logiciel et le pilote.

- **1.** Accédez à la page<http://www.hp.com/support> et sélectionnez le logiciel et le pilote les plus récents pour Technologie Intel Rapid Storage.
- **2.** Exécutez setupRST.exe et installez les valeurs par défaut.
- **3.** Redémarrez l'ordinateur.
- **4.** Sur le bureau Windows, lancez l'interface utilisateur Intel RST, puis cliquez sur l'onglet **Mémoire Intel Optane**. La page de statut s'ouvre.
- **5.** Cliquez sur **Activer**.
- **6.** Une fois que le processus d'activation est terminée, redémarrez l'ordinateur.

Après le redémarrage du système, l'installation continue en mode sans échec. Une fois l'installation terminée, le système redémarre à nouveau. Vous pouvez maintenant utiliser l'application de la mémoire Optane Intel.

## <span id="page-10-0"></span>**Installation du pilote Intel RST dans l'image de récupération du système d'exploitation**

Le pilote actuel de Microsoft Technologie Intel Rapid Storage ne prend pas en charge la mémoire Intel Optane. Par conséquent, si l'image du système d'exploitation est endommagé (par exemple suite à un endommagement du disque dur, corruption des fichiers fichiers manquants) et qu'elle saisit le processus de restauration de Windows, l'image/les outils de restauration du système d'exploitation doivent contenir la version 15.5 ou une version plus récente du pilote de Technologie Intel Rapid Storage. Vous pouvez insérez ce pilote dans l'image/les outils de restauration du système d'exploitation avant d'installer Intel Optane.

Configuration requise :

- Le Kit de déploiement et d'évaluation Windows (ADK) est installé.
- Windows 10, image de 64 bits
- Windows 10 Spring 2017 Creator's Update (1703)
- Logiciel et pilote de Technologie Intel Rapid Storage, Version 15.5 ou une version ultérieure, disponible sur www.hp.com/support
- Unité flash USB pour l'installation

Pour installer le pilote :

- **1.** Créez une unité Ʈash USB de démarrage à partir de l'image du système d'exploitation Windows 10.
- **2.** Créez un répertoire de travail temporaire sur l'ordinateur local (par exemple, C:\Win10USB).
- **3.** Dans le répertoire de travail, créez trois sous-répertoires nommés Windows, Winre et Pilotes.
- **4.** Extrayez le pilote Technologie Intel Rapid Storage vers le sous-répertoire Pilotes.
- **5.** Depuis l'unité flash USB Windows 10, copiez le fichier install.wim du répertoire Sources de l'unité flash vers le répertoire de travail (par exemple, C:\Win10USB).
- **6.** Fermez tous les dossiers et l'Explorateur de fichiers
- **7.** Ouvrir une invite de commandes en tant qu'administrateur et réacheminez vers le répertoire de travail (par exemple, cd C:\Win10USB).
- 8. Déterminez quel numéro d'index doit être modifié en fonction de la version installée de Windows 10. Choisissez l'index qui correspond à votre version de Windows 10.

Pour déterminer l'index, exécutez la commande dism /qet-wiminfo /wimfile:install.wim.

- **IMPORTANT :** Cet exemple modifie Index 2. Vous pouvez répétez ces étapes pour modifier d'autres versions.
- **9.** Modifiez le fichier install.wim en exécutant les commandes suivantes :
	- Montez l'image Windows : dism /mount-image /imagefile:install.wim /index: 2 /mountdir:windows
	- Ajouter les pilotes Technologie Intel Rapid Storage à l'image Windows : dism / image:windows /add-driver /driver:drivers /forceunsigned /recurse
	- Montez l'image de récupération Windows : dism/mountimage/imagefile:c:\Win10USB \windows\windows\system32\recovery\winre.wim /Index:1 / mountdir:winre
- Ajoutez le pilote Technologie Intel Rapid Storage à l'image de récupération Windows : dism / image:winre /add-driver /driver:drivers /forceunsigned /recurse
- Démontez l'image de récupération Windows : dism /unmount-wim /mountdir:winre / commit
- Démontez l'image Windows : dism /unmount-wim /mountdir:windows /commit
- Copiez le fichier install.wim actualisé dans le répertoire de travail à nouveau vers le répertoire Sources de l'unité flash USB

# <span id="page-12-0"></span>**4 Utilisation de l'application de la mémoire Optane**

## **Erreurs d'initialisation**

Vous pouvez ouvrir l'application en sélectionnant **Mémoire Intel Optane** dans le menu Démarrer.

Cette rubrique vous fournit des exemples d'erreurs pouvant survenir si votre ordinateur n'est pas prêt à activer la mémoire Intel Optane.

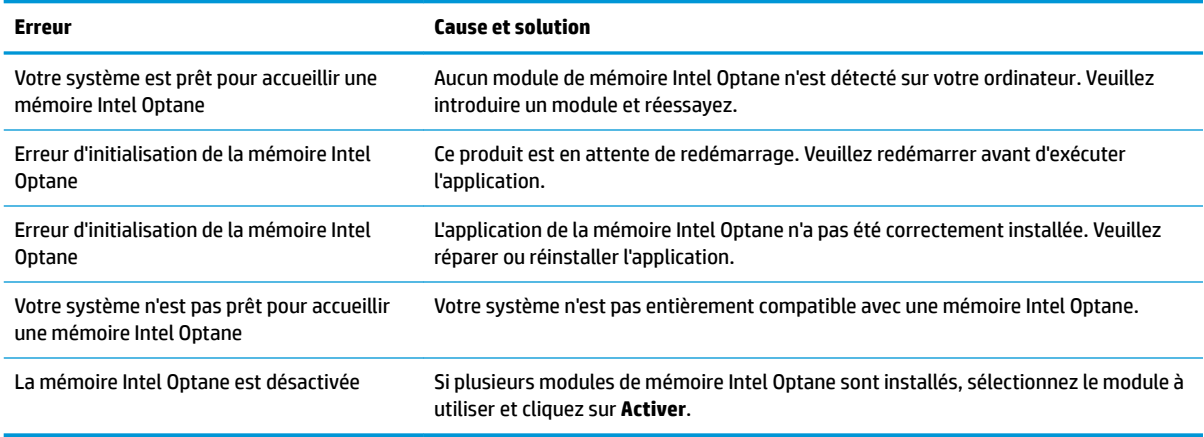

## **Page des statistiques**

Pour afficher les statistiques, la mémoire Intel Optane doit être activée.

La programmation de l'optimisation sera affichée uniquement pour les modules mémoire ayant une capacité égale ou supérieure à 32 Go.

# <span id="page-13-0"></span>**5 Utilisation de la mémoire Intel Optane avec le pilote Technologie Intel Rapid Storage**

## **Activation de la mémoire Intel Optane**

Pour activer la mémoire Intel Optane via l'application Technologie Intel Rapid Storage, ouvrez l'application Technologie Intel Rapid Storage et cliquez sur l'onglet **Mémoire Intel Optane**.

**REMARQUE :** L'onglet **Mémoire Intel Optane** est affiché uniquement pour la Version 15.5 ou un version plus récente du logiciel Technologie Intel Rapid Storage.

- **1.** Cliquez sur **Activer**.
- **2.** Sélectionnez une unité Ʈash compatible, puis cliquez sur **Yes** (Oui). L'option de l'unité compatible s affiche uniquement si plus d'un module de mémoire Intel Optane est installé dans l'ordinateur.
- **3.** Une fois que le processus d'activation est terminé, cliquez sur **Redémarrer** pour redémarrer l'ordinateur.
	- **IMPORTANT :** L'ordinateur doit être redémarré et non pas arrêté. Un arrêt pour provoquer un affichage incorrect des unités/disques.

#### **Désactivation d'une mémoire Intel Optane**

**IMPORTANT :** Ne désactivez pas la mémoire Optane dans le BIOS, sauf si vous désactivez d'abord la fonction dans l'application Intel RST.

Avant de retirer le périphérique de stockage SATA étant accéléré par la mémoire ou de retirer le module mémoire du système, vous devez désactiver la mémoire Intel Optane.

Pour désactiver une mémoire Intel Optane via l'application Technologie Intel Rapid Storage :

- **IMPORTANT :** Ne supprimez pas le pilote du logiciel Technologie Intel Rapid Storage après avoir désactiver la mémoire Intel Optane.
	- **1.** Ouvrez l'application Technologie Intel Rapid Storage et cliquez sur l'onglet **Mémoire Intel Optane**.
	- **2.** Cliquez sur **Remove** (Supprimer), puis sur **Yes** (Oui) pour confirmer
	- **3.** Une fois que le processus de désactivation est terminé, cliquez sur **Reboot** (Redémarrer) pour redémarrer l'ordinateur.
	- **IMPORTANT :** L'ordinateur doit être redémarré et non pas arrêté. Un arrêt pour provoquer un affichage incorrect des unités/disques.

# <span id="page-14-0"></span>**6 Dépannage**

Cette rubrique vous fournit des exemples d'erreurs pouvant survenir lors de l'installation du logiciel et du pilote de la mémoire Intel Optane. Pour plus d'informations et pour obtenir de l'aide concernant ces erreurs, veuillez contacter le support via le lien suivant : www.hp.com/support.

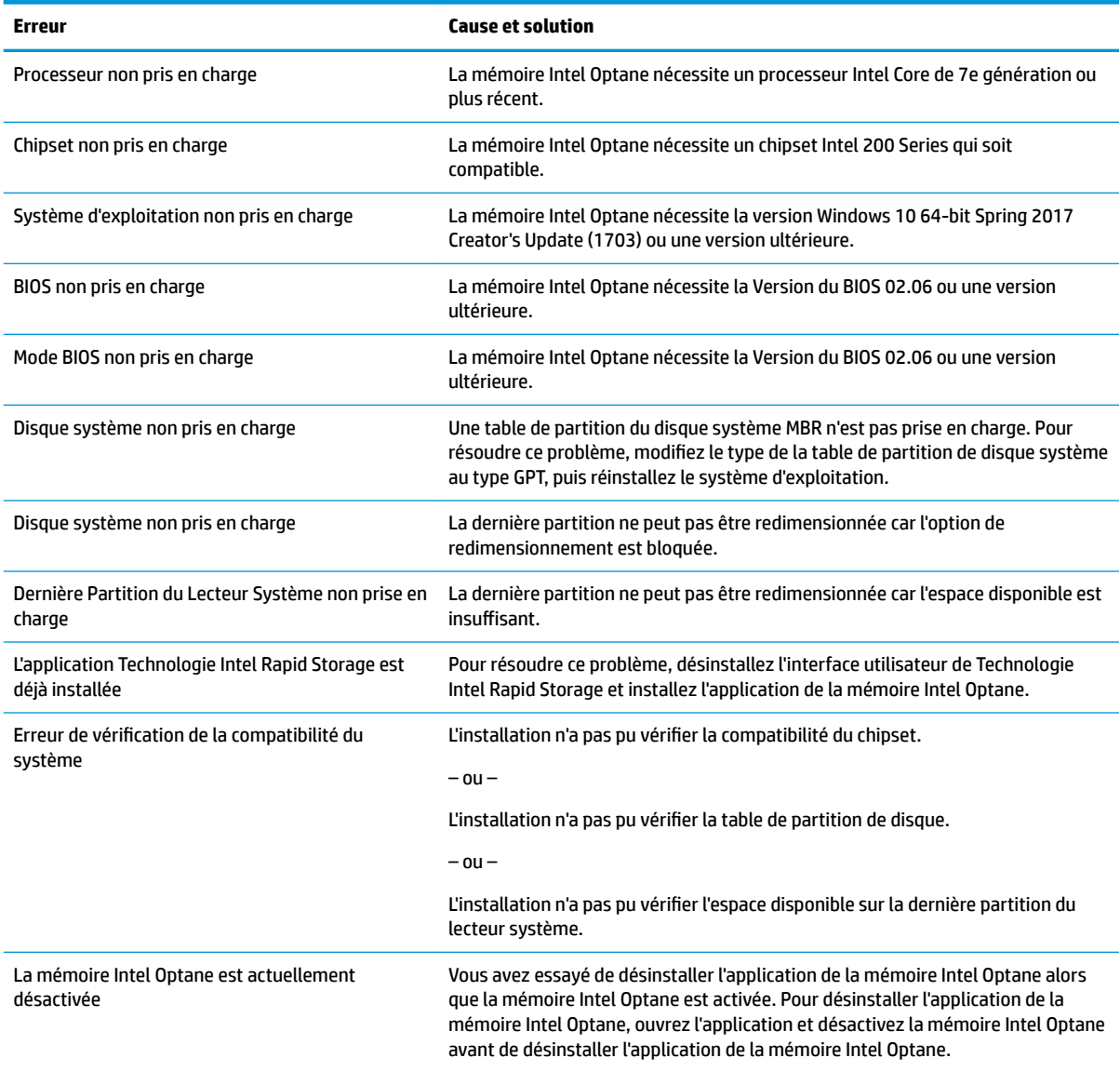